Для того, чтобы начать работу с Web of Science, Вам необходимо перейти на официальный сайт компании и прокрутить главную страницу вниз. Так Вы сможете просмотреть все продукты и услуги, предоставляемые компанией Clarivate.

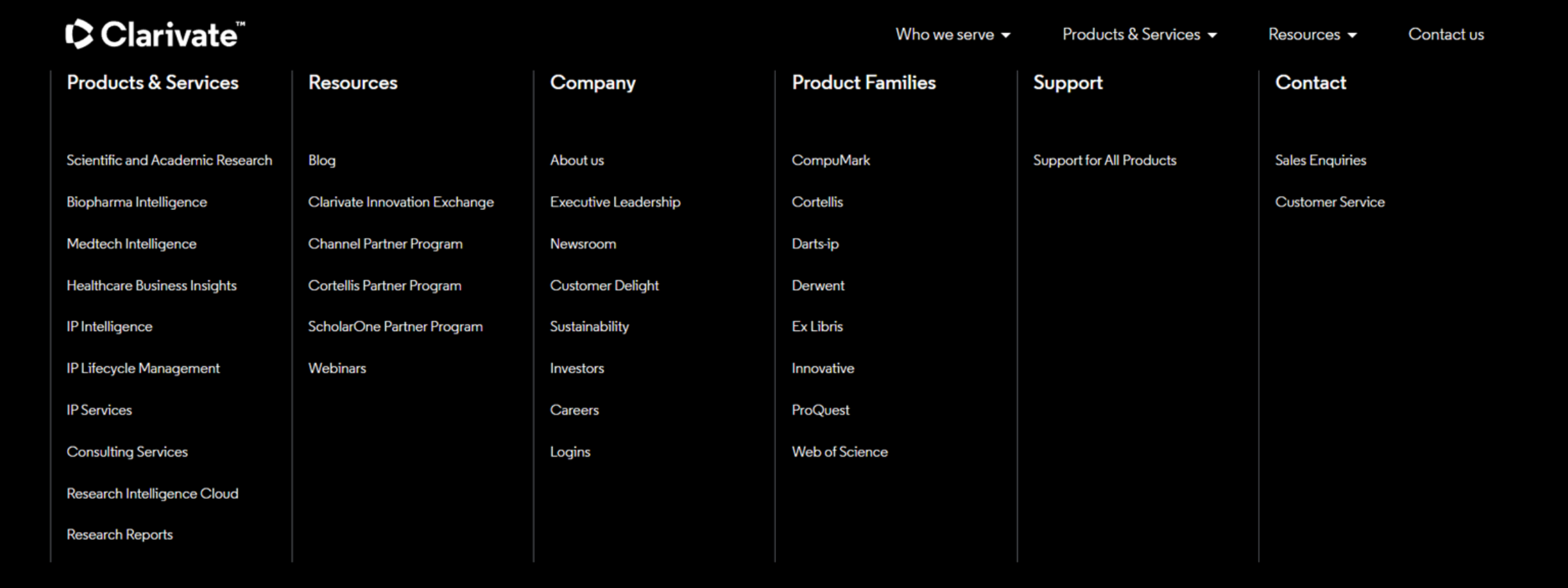

Поисковая платформа Web of Science является одним из продуктов компании Clarivate (<https://clarivate.com/>).

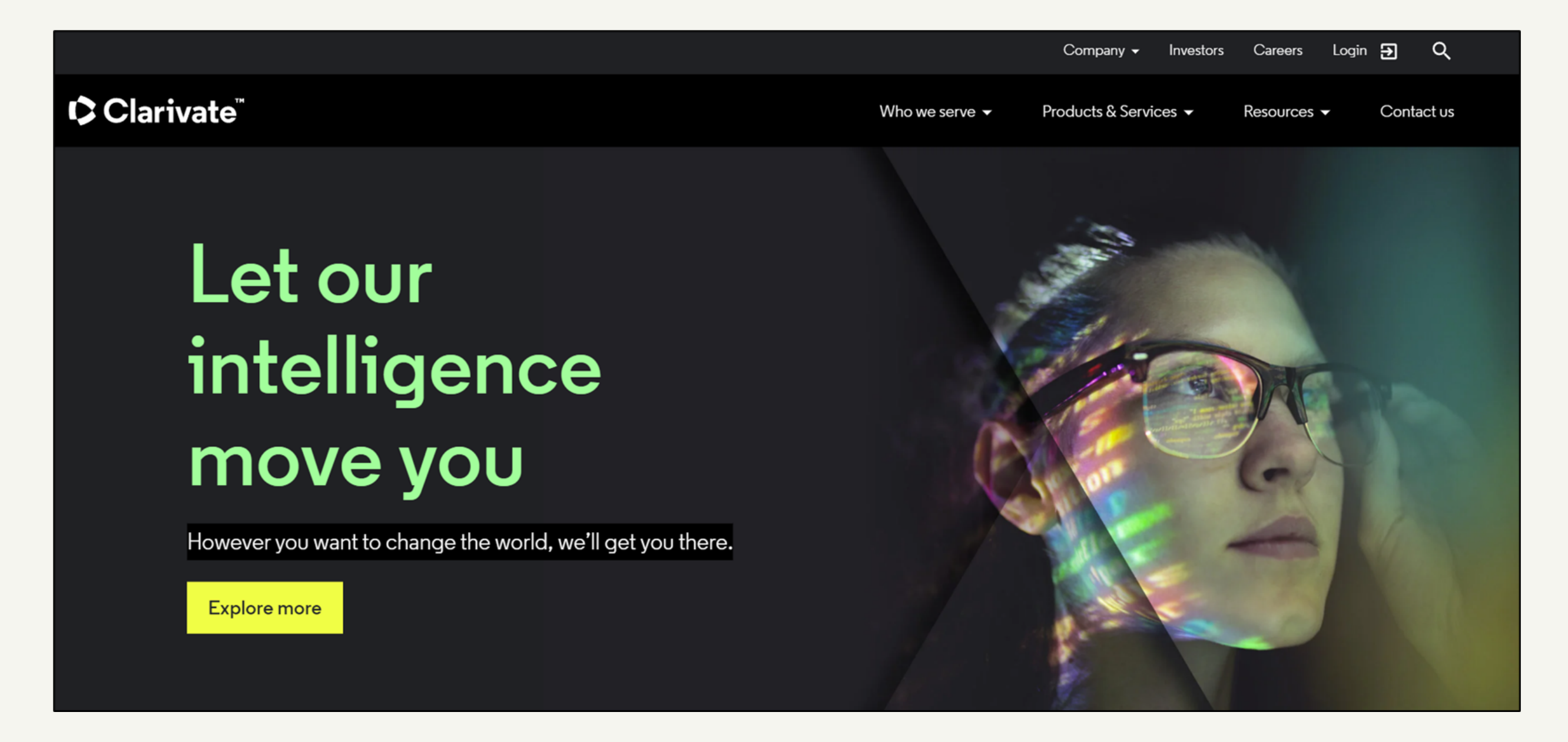

## **ФУНКЦИОНАЛ WEB OF SCIENCE, ДОСТУПНЫЙ БЕЗ ПОДПИСКИ**

## **Компания Clarivate**

Далее, в блоке «Product Families» перейдите по ссылке «Web of Science».

На открывшейся странице Вы можете более детально изучить информацию о платформе.

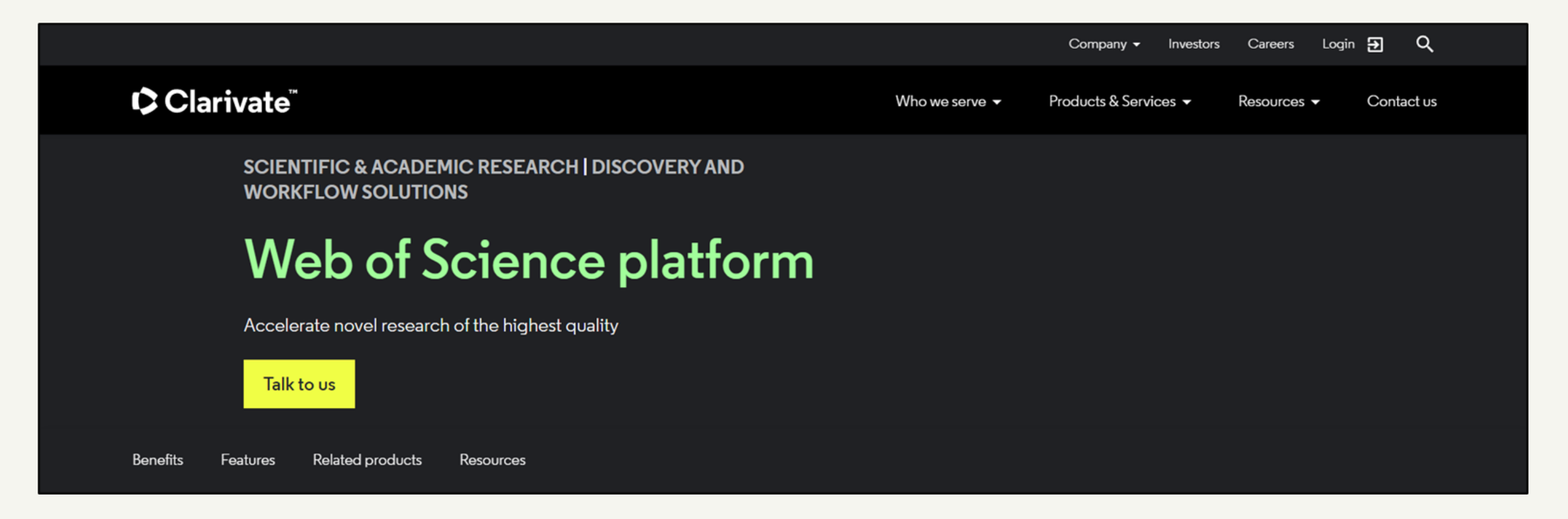

Для непосредственной работы поиска на Web of Science Вам обязательно нужно пройти авторизацию.

Существует два способа авторизации: первый - Вы авторизуетесь самостоятельно, второй – Вы проходите авторизацию посредством организации, имеющей подписку (библиотеки, рабочей организации, учебного заведения и т.п.)

## **Самостоятельная авторизация. Доступный функционал**

Для самостоятельной авторизации Вам необходимо на уже открытой странице о Web of Science перейти по ссылке «Login».

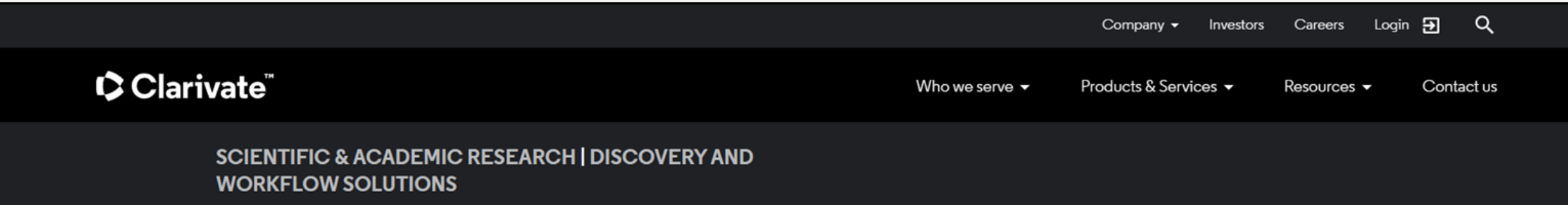

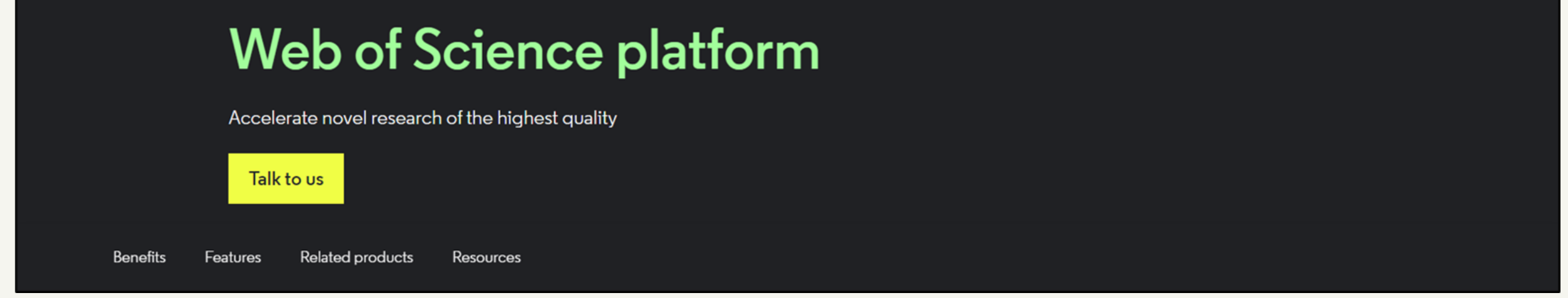

Далее, открывшуюся страницу Вам необходимо прокрутить вниз.

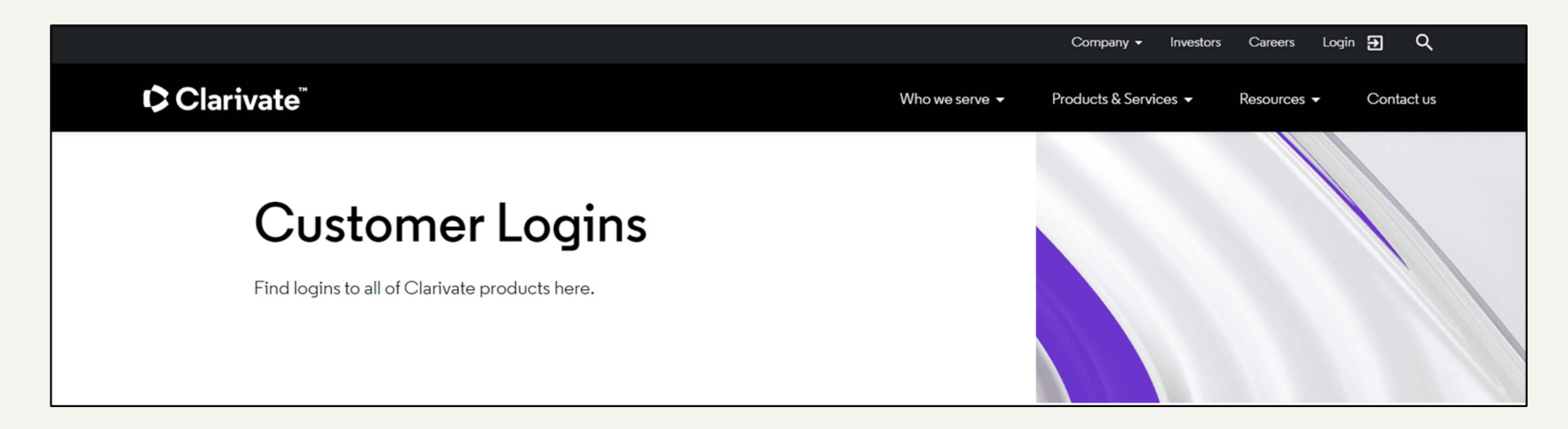

В блоке «Web of Science» перейдите по ссылке «Web of Science Login».

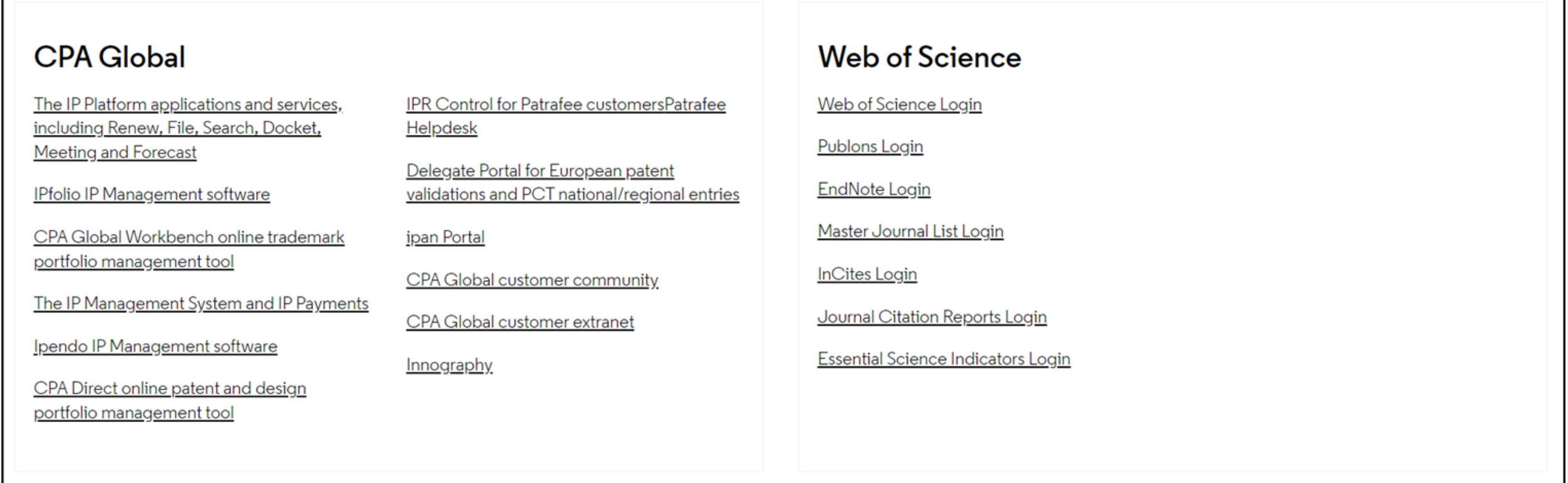

Таким образом, Вы попадаете на страницу авторизации.

# **Регистрация**

В левой части страницы есть две кнопки «Вход» и «Регистрация». Перейдите к регистрации.

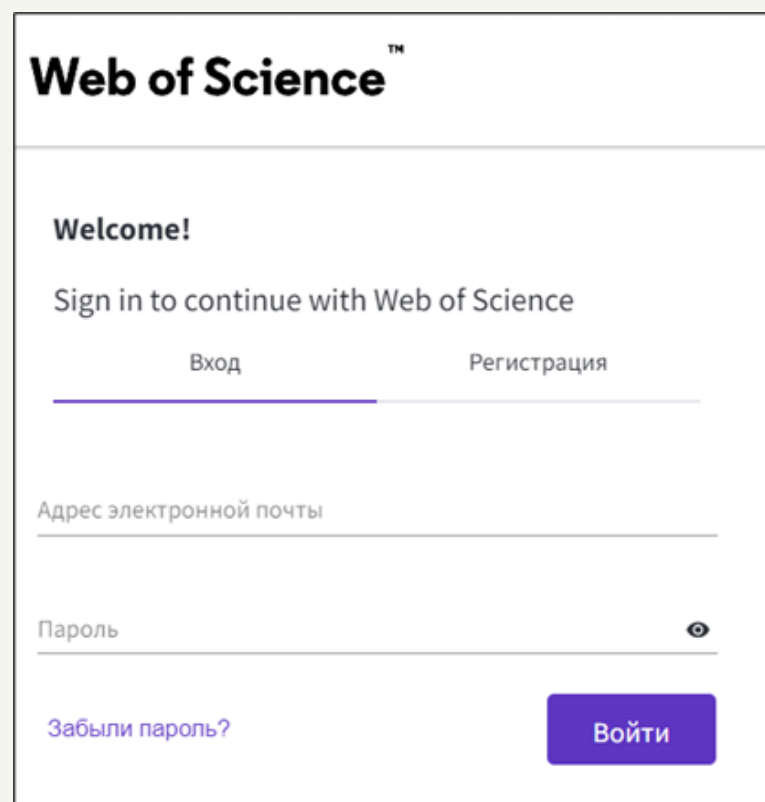

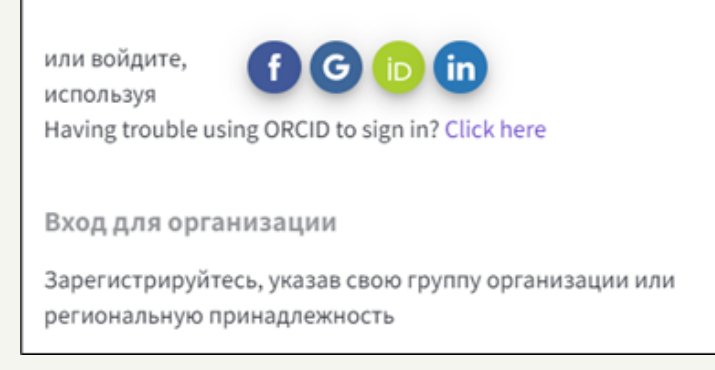

В окне «Регистрация» Вам необходимо заполнить все заданные поля.

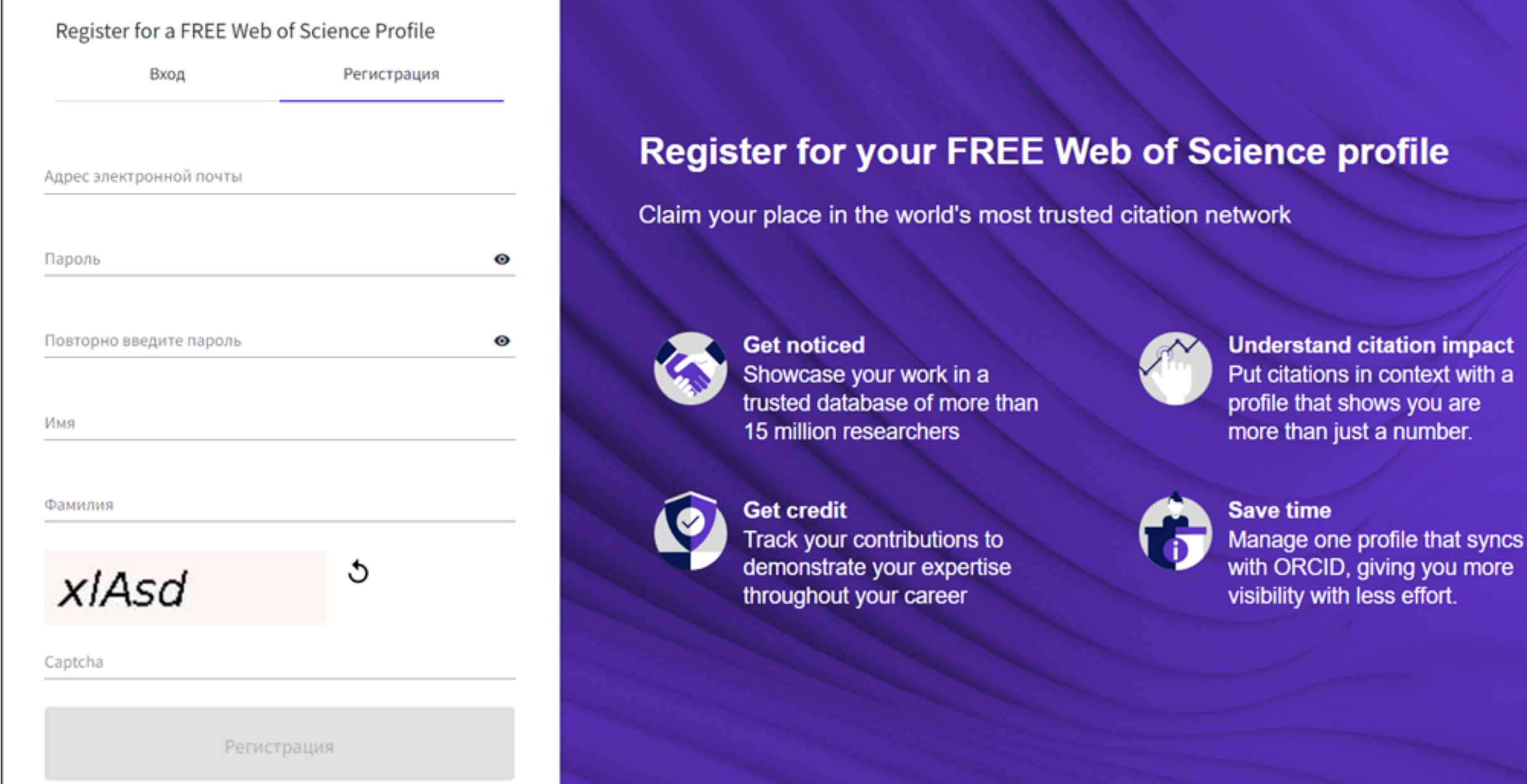

giving you more

Обратите внимание, что при создании пароля Вы должны учесть определённые условия.

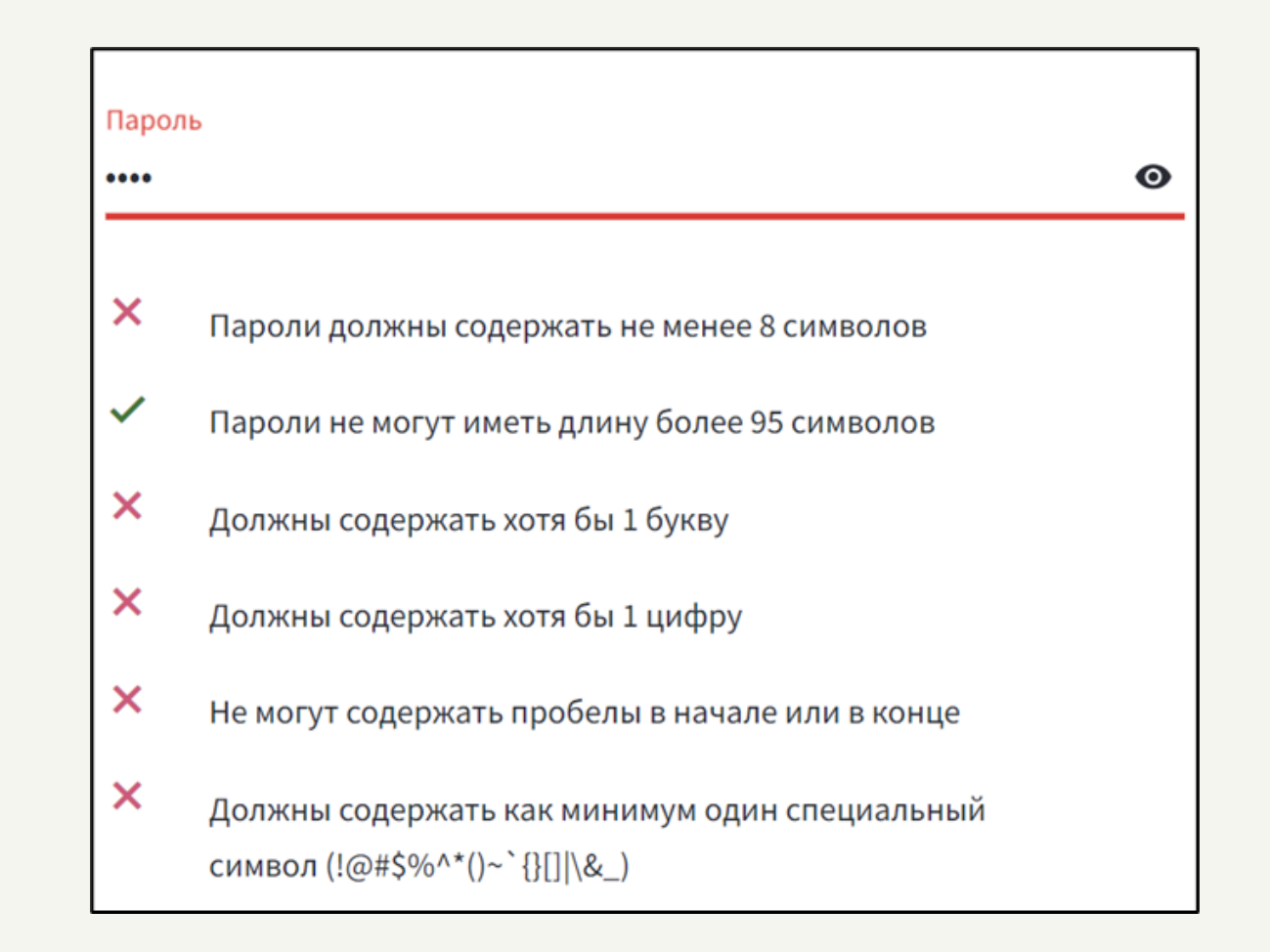

После заполнения всех полей нажмите на кнопку «Регистрация».

Далее на странице появится уведомлением о том, что на введённую Вами почту было выслано письмо с подтверждением регистрации.

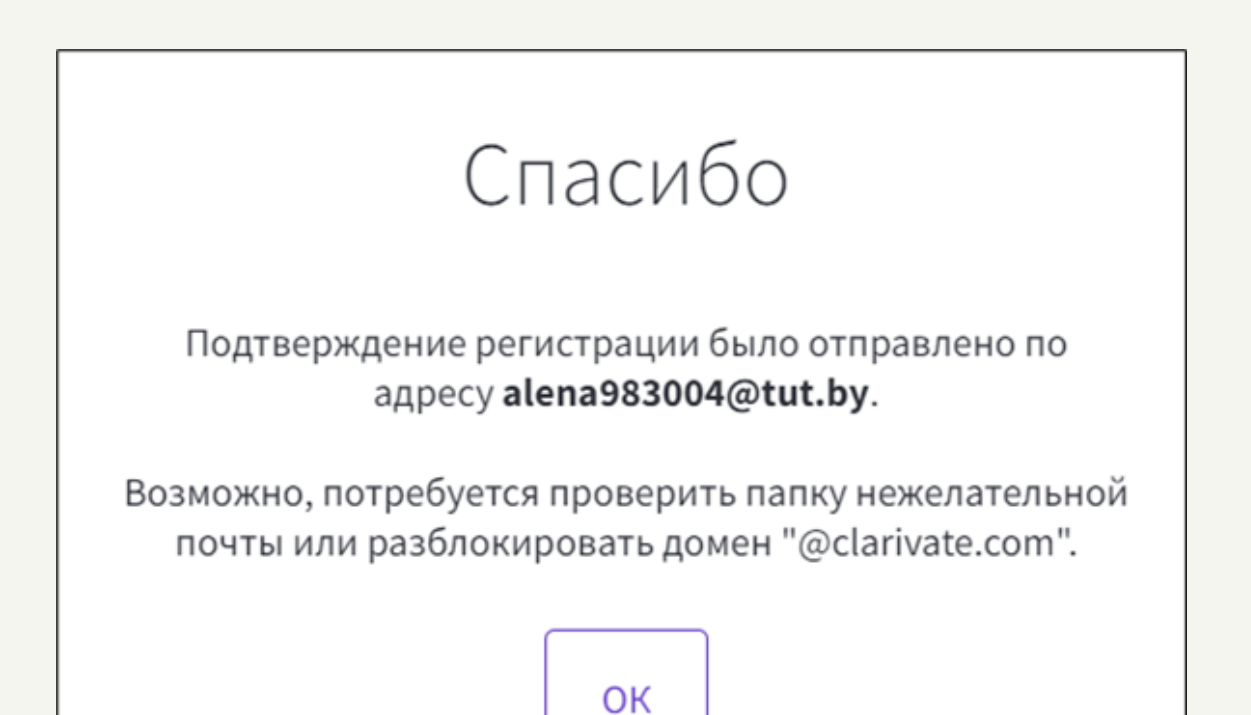

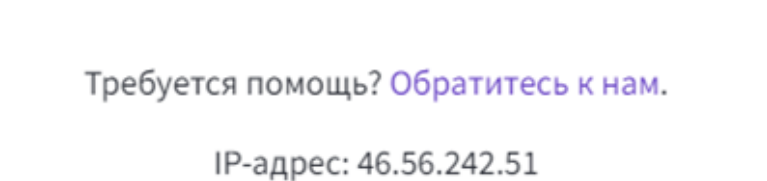

После этого Вам на почту поступит письмо со следующим содержанием:

### **Account Registration**

Please click below to verify your email address and activate your account:

#### Verify email address

If you have recieved this email in error, you do not need to take any action to cancel the registration process. Your email account will not be acitvated and you will not receive any further emails.

## **Have you tried My Research Assistant?**

Bring the power of the Web of Science to your mobile device

**Download the app** 

Вам необходимо нажать на кнопку «Verify email address». После этого Вы будете перенаправлены на страницу сайта с уведомлением об успешной регистрации.

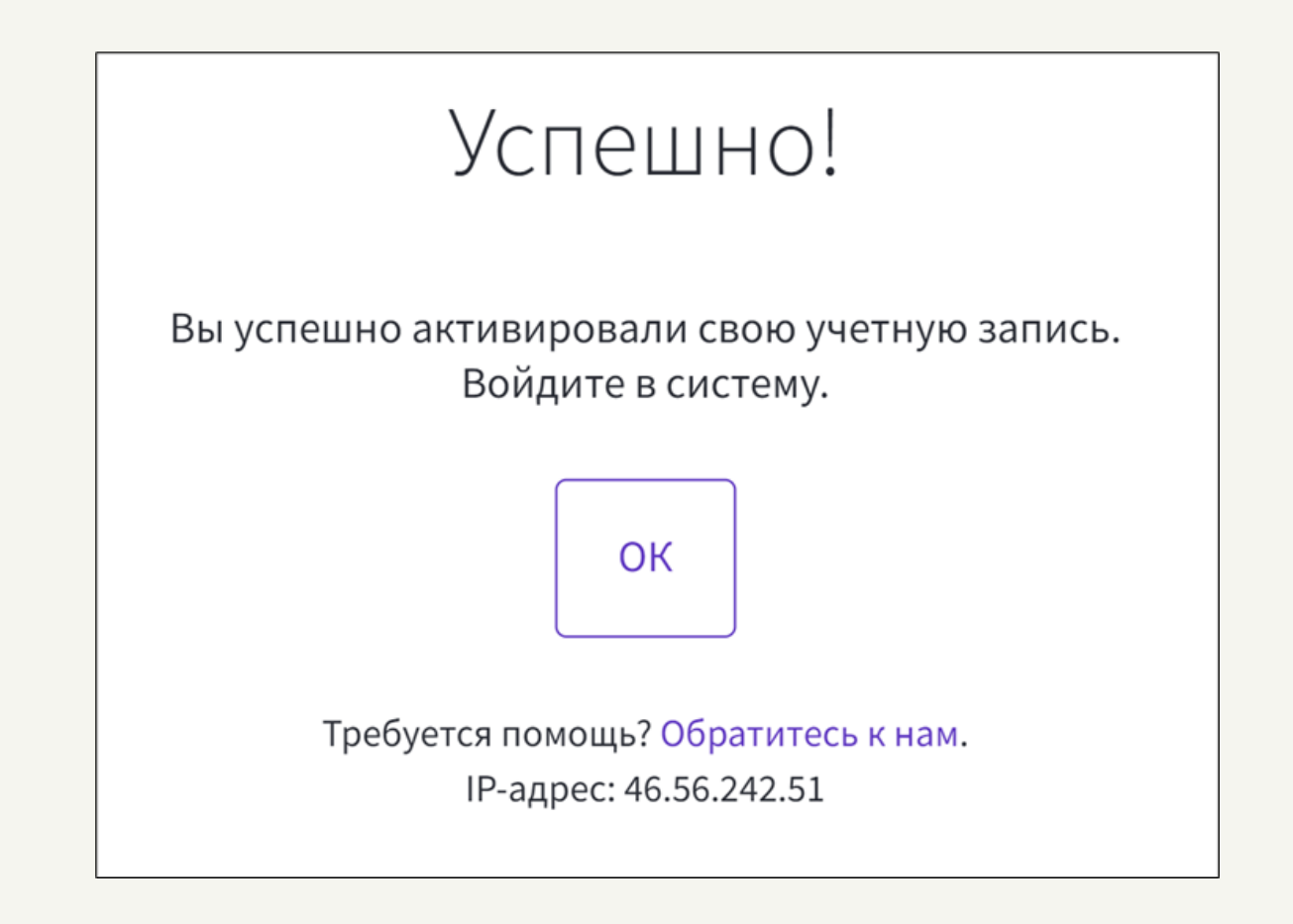

На открывавшейся странице нажмите на кнопку «ОК».

Далее Вы будете возвращены на исходную страницу, где для дальнейшей работы необходимо войти в свой аккаунт. Вам необходимо ввести адрес электронной почты и пароль, а затем нажать на кнопку «Войти».

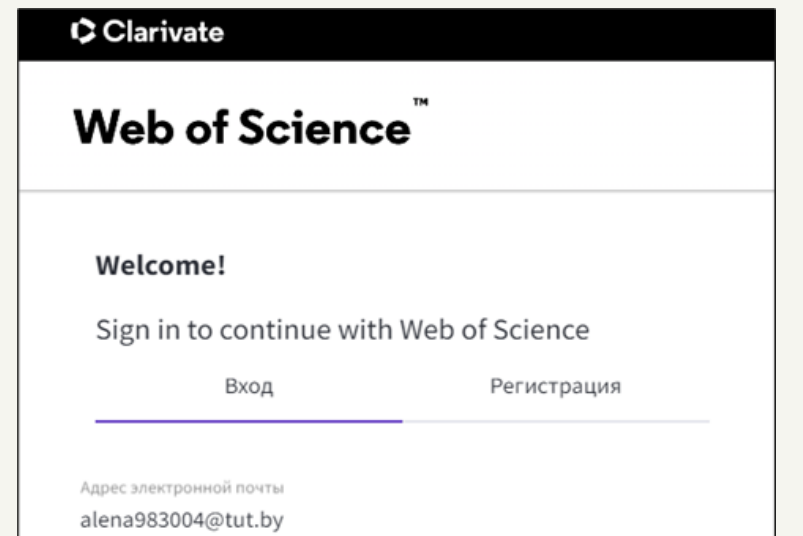

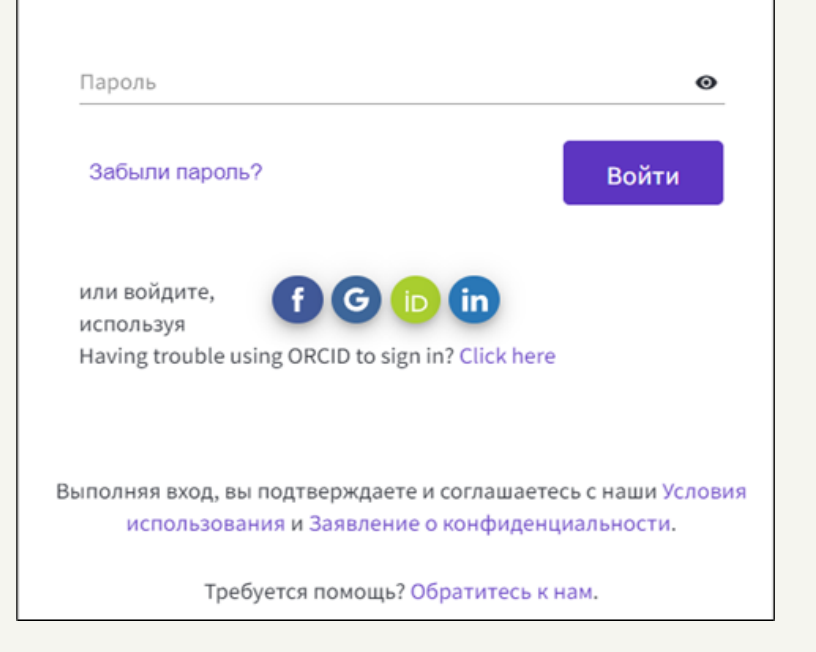

После этого Вы перейдете на страницу Вашего личного аккаунта Web of Science.

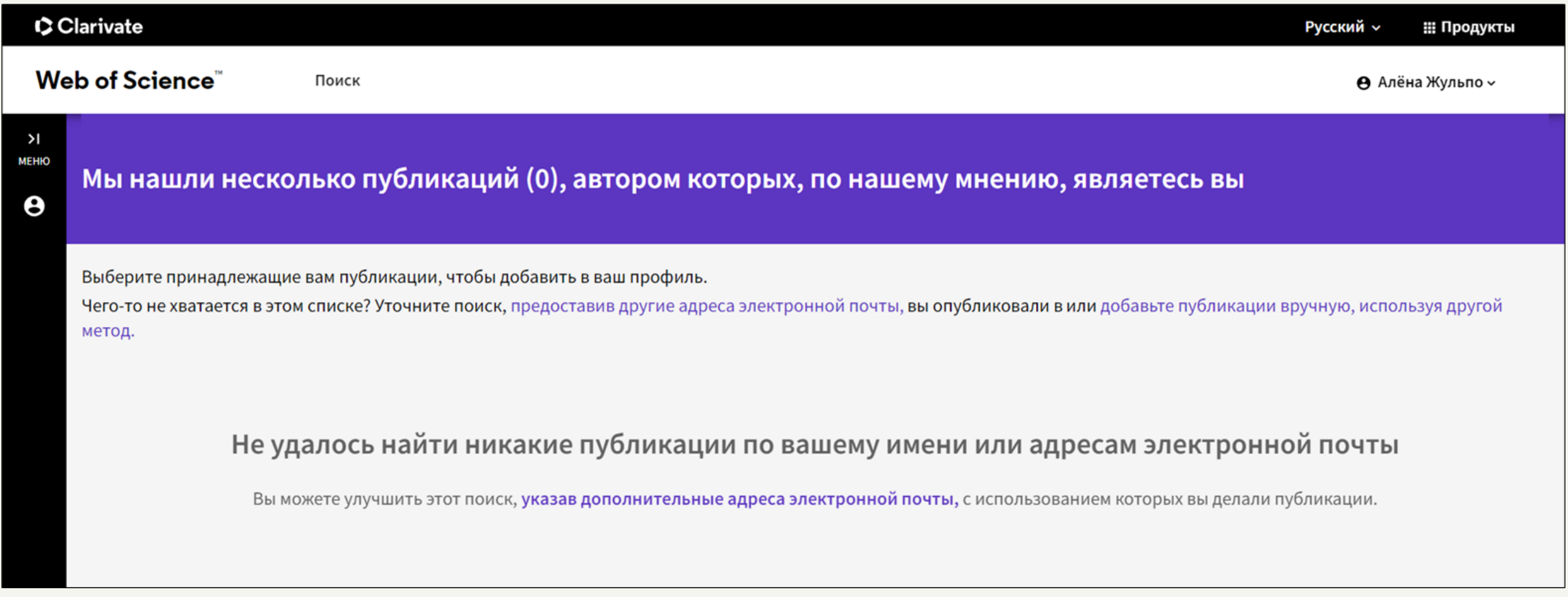

Для того, чтобы просмотреть данные Вашего профиля, Вам необходимо в левом вертикальном меню страницы нажать на соответствующую иконку.

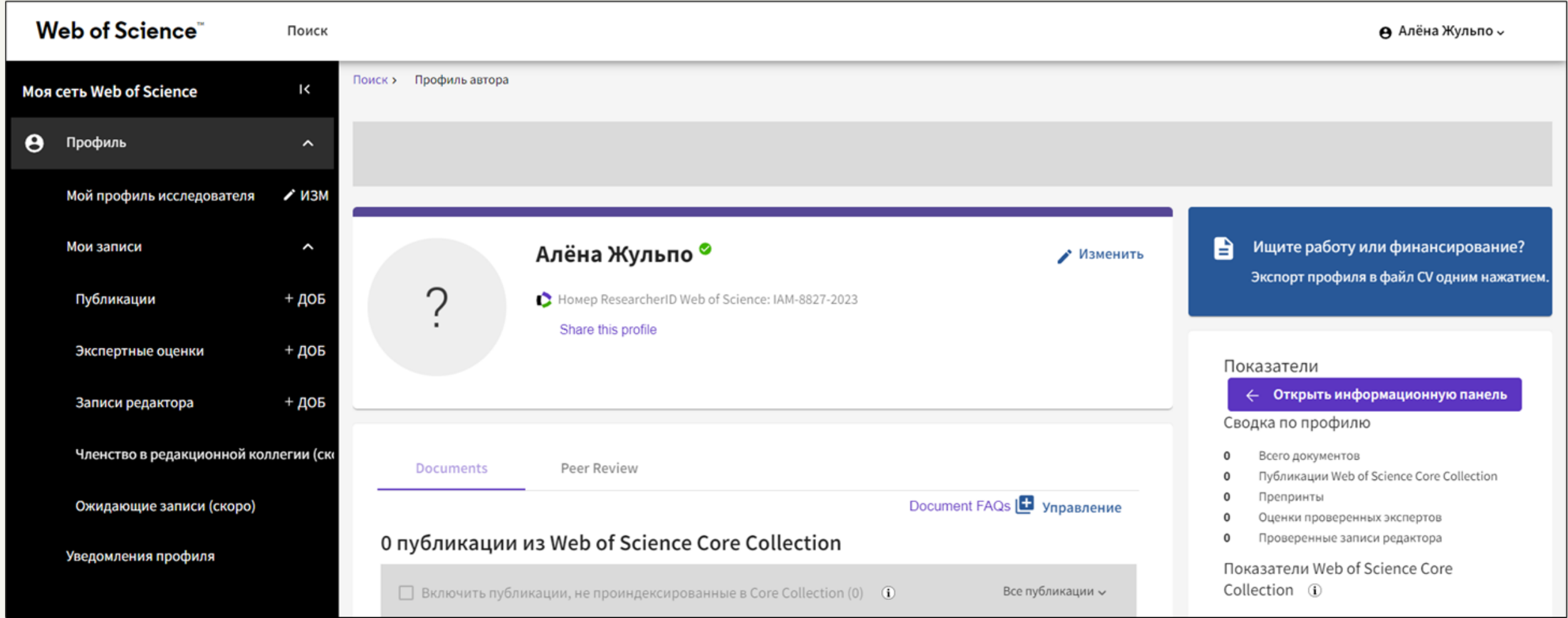

Обратите внимание, что на открывшейся странице в верхней горизонтальной строке есть ссылка «Поиск». Перейдя по этой ссылке, Вы попадете на страницу поиска.

#### **Поиск по исследователям**

Поиск «Исследователи» — это единственный вариант поиска, который будет доступен Вам, как самостоятельно зарегистрировавшемуся пользователю, не закреплённому ни за какой организацией.

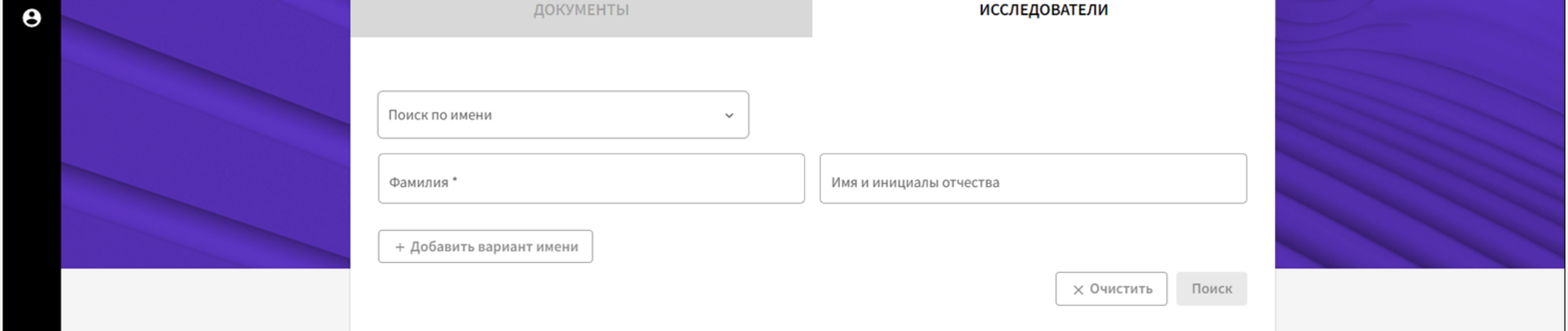

Для того, чтобы осуществить поиск по исследователям, Вам необходимо ввести информацию в два поля: «Фамилия» и «Имя и инициалы», а затем нажать на кнопку «Поиск». Обязательным для ввода является только поле «Фамилия».

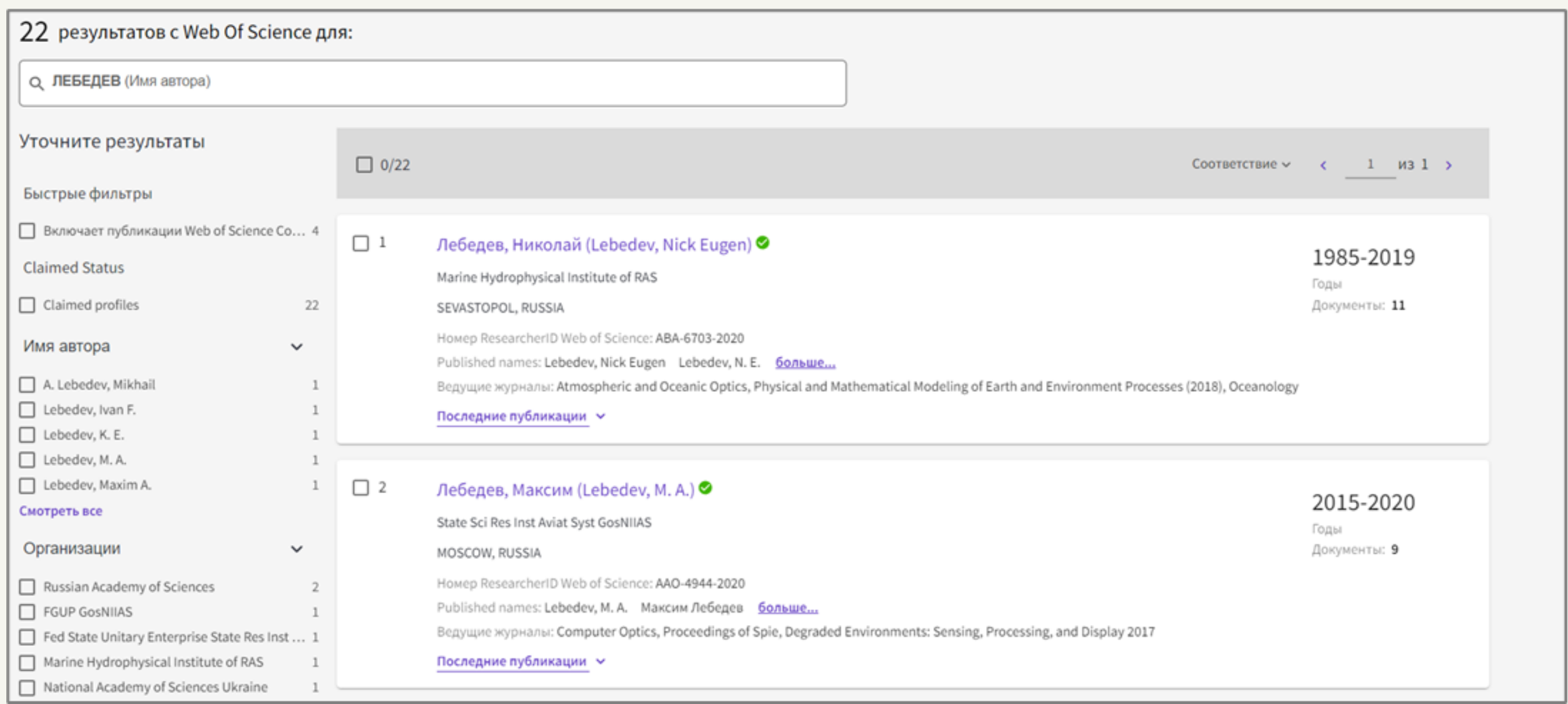

Обратите внимание, что в левой части страницы расположены параметры уточнённого поиска: «Имя автора», «Организации», «Предметные категории», «Страна/Регион».

Следует отметить, что поиск «Исследователи» для Вас, как для самостоятельно зарегистрировавшегося пользователя, также ограничен. Выполнив поиск и получив список найденных авторов, Вы можете перейти по соответствующим ссылкам (имени автора).

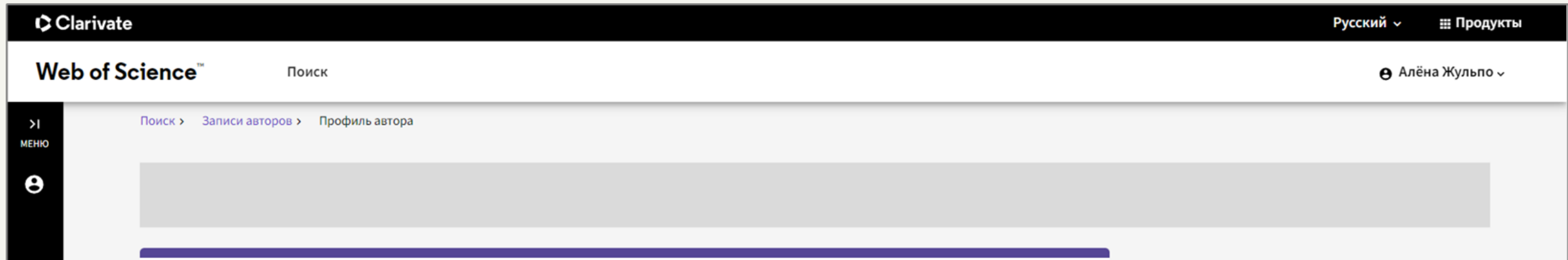

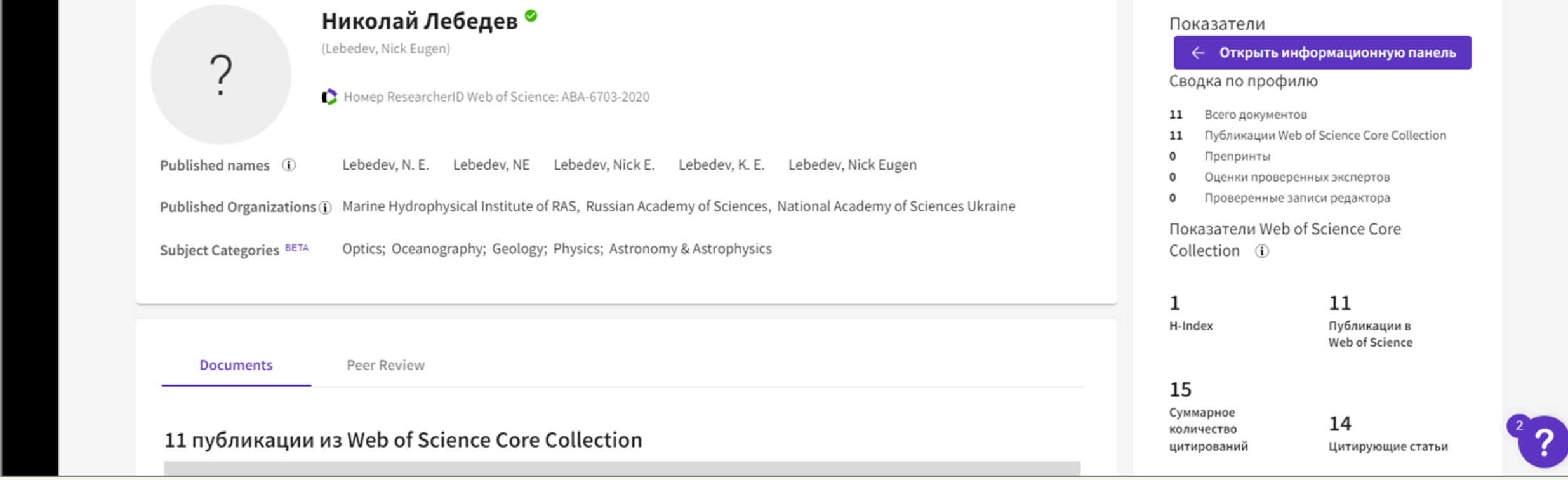

На открывшейся странице автора Вы можете просмотреть некоторую информацию о нём. Кроме того, Вы увидите список публикаций данного автора, расположенных в базе данных, однако прочесть сами источники Вы не сможете. Для пользователей, прошедших самостоятельную регистрацию, доступны только аннотации.

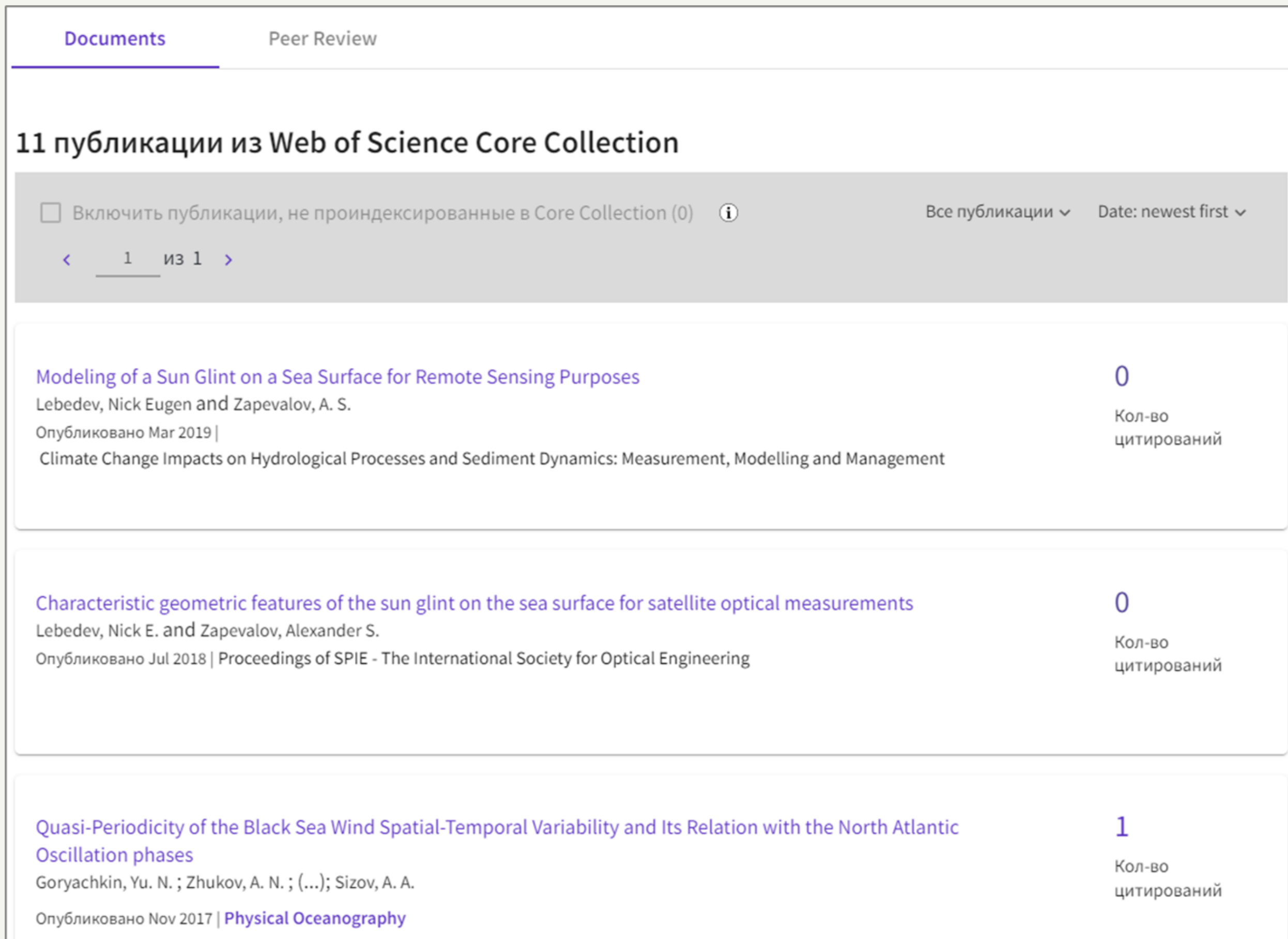

# **Ссылки на обучающий материал**

Для более подробного изучения материала о том, как работать с Web of Science, Вы можете

воспользоваться инструкциями и видео-уроками, предоставляемыми непосредственно самой компанией Clarivate. Так, Вы можете перейти к:

- англоязычному YouTube-каналу <https://www.youtube.com/@WoSTraining>;
- русскоязычному YouTube-каналу [https://www.youtube.com/@WOKtrainingsRussian.](https://www.youtube.com/@WOKtrainingsRussian)